# 統計処理パッケージANALYSTについて

\*<br>桜井 尚子,西原 純,

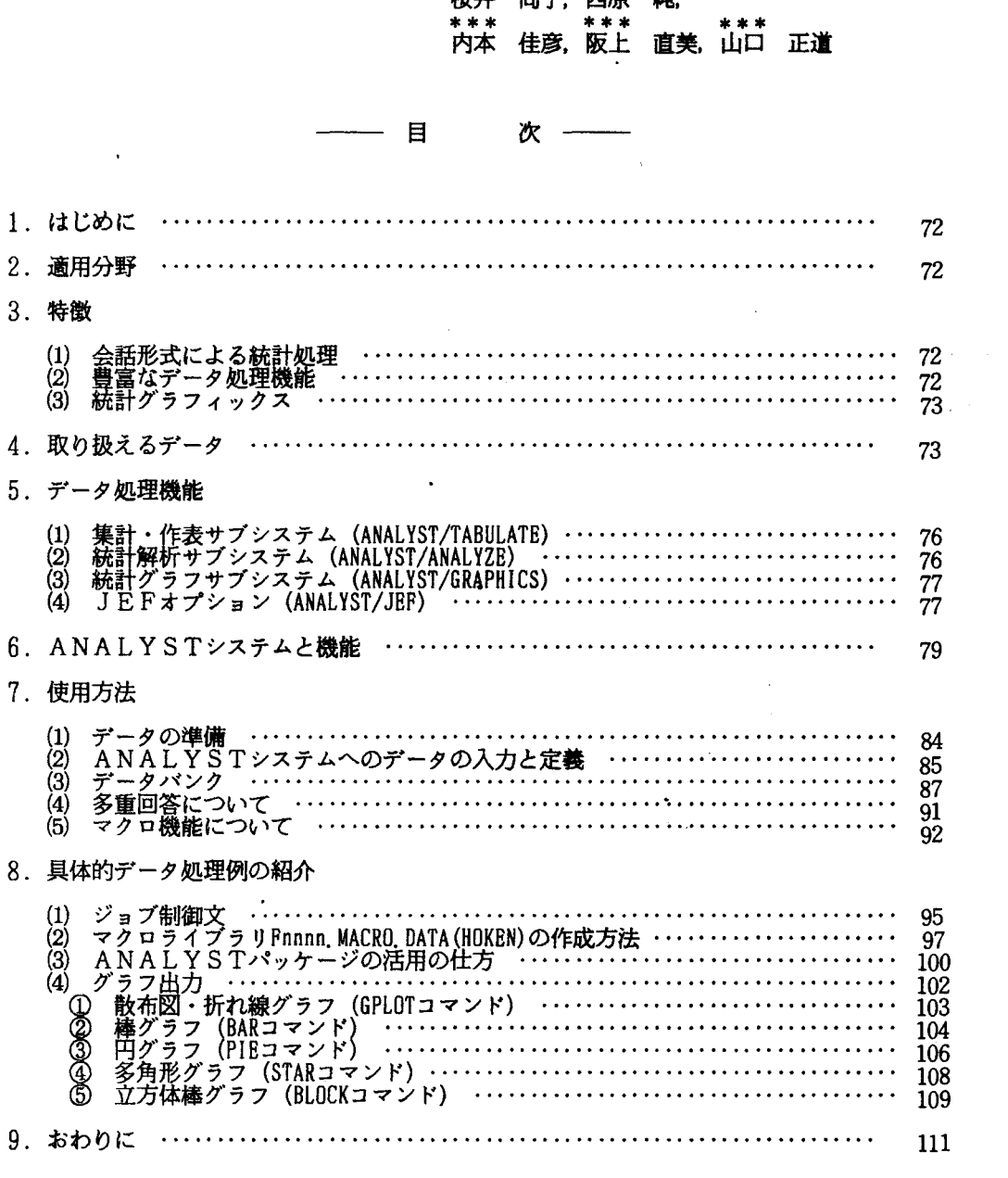

- 富士通株式会社九州支店システム部<br>教育学部地理学<br>情報処理センター  $\ast$
- 
- \* \*<br>\* \* \*

1.はじめに

経済分野、経営分野、社会分野、医学・薬学・生物分野工学分野及び自然科学分野など社会 の至るところで様々な活動が行われ、その結果として、大量の情報が発生している。これらの 情報を記録したものがデータである。データを有効に活用する手段としてデータ解析がある。

データ解析は、主に統計手法などを用いてデータからより多くの情報を引き出すことを目的 としている。 ANALYSTはデータ解析を目的としたソフトウェアの一つである。

ANALYST(ANALYzer for STatistical data)は、統計情報の管理から各種集計や帳票 出力などの基本的な統計処理、多変量解析などの本格的な続計解析、さらには統計グラフ処理 までを行える統計データ処理パッケージで、会話処理、パッチ処理のいずれの処理形態でも利 用できるほか、日本語処理機能も備えている。また PLANNER (柔軟なリレーショナルデ ータペースを核とした対話型エンドユーザ志向の計画管理情報システム)とのインタフェース、 F9450IのEPOCファミリとのデータ交換機能等も整備されている。

文、統計パッケージとして有名な "SPSS"や、 "BMDP"と比較し、 ANALYST は項目(変数)を作成しての多様な集計が容易にでき " SAS "と同じような新しい機能(グ ラフ出力機能)を有している。

- 2.適用分野
	- (1) 臨床データ処理
	- (2) 品質データ処理
	- 抱)調査分析(アンケートデータ処理など)

#### 3.特徴

- (1) 会話形式による統計処理 端末を用いて会話形式で統計処理を行うことができる。また、大量のデータの処理を行う 場合には、会話形式と同一仕様のコマンドを用いてパッチ処理を行うことができる。
- (2) 豊富なデータ処理機能
	- ・データのチェック/修正/加工の一時処理
	- ・集計/作表から統計解析まで幅広い統計処理
	- ・統計データ処理への配慮. . . データを層別化した処理

欠測値に対する処理

#### 多重回答データの処理

- (割統計グラフィックス
	- ・円グラフ,棒グラフ,折れ線グラフ.散布図,立体棒グラフ,および多角形の作成
	- .回帰直線や t検定結果などの統計解析結果の付加
	- ・グラフの保存と編集、グラフの体裁修正

グラフィックス機能を応用すると回帰分析の予測結果や残撞など統計解析結果をグラフ で表示することができる。

4.取り扱えるデータ

ANALYSTは図 1に示すような素データ行列を取り扱う。

行列は、列方向にデータ項目をとり、行方向に各ケース(サンプル)をとった多項目のデ ータである。 ANALYSTでは、データ項目を変教と呼ぴ一つのケースm個の変数のデ ータ値から構成される。 m個のケースが集まって、一つの素データ行列を構成する。

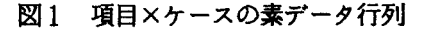

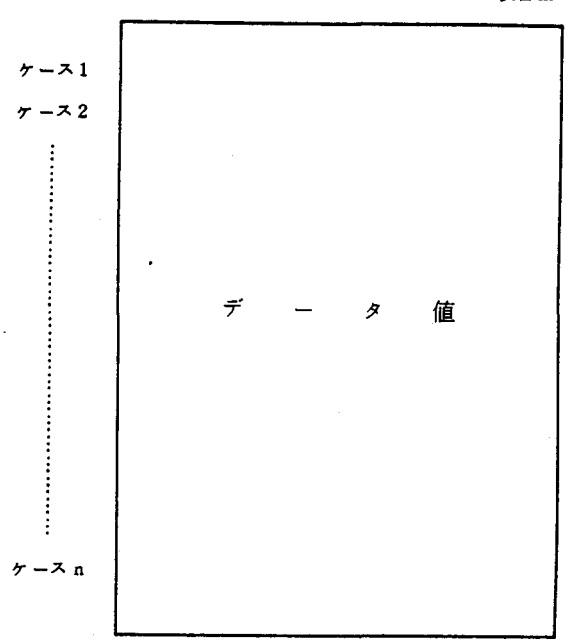

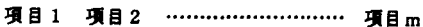

取り扱えるデータの型は数値で表現された数量データ(量的データ)と数値や文字で表現 された定性データ(質的データ)がある。

| データの種類                    |                | 内<br>客                                       | 許される演算                   | 例                                                |
|---------------------------|----------------|----------------------------------------------|--------------------------|--------------------------------------------------|
| 質的<br>(定性的<br>$\check{ }$ | 名 義 尺度         | 単に同質,異質の决定<br>を行うために各目的に<br>付けられた分類を示す<br>特性 | 同じ属性を持<br>つ標本の数の<br>集計   | 性別<br>男…1<br>$\boldsymbol{\tau}\cdots 2$<br>職業など |
|                           | 順序尺度           | 大小関係のみが存在し<br>て絶対的な値が意味を<br>持っていない特性         | 順位付けや順<br>序統計量の計<br>賞    | 着 足度<br>着足 …3<br>普通…2<br>不満…1                    |
| 貴的<br>(定量的                | 間隔尺度           | 大小関係が意味を持ち。<br>しかも等間隔な目盛り<br>を持った特性          | 和,差をもと<br>にした統計量<br>の計算  | 温度<br> (摂氏,睾氏)                                   |
|                           | 比率尺度<br>(距離尺度) | 間隔 尺度 の性質の上に<br>更に絶対的原点を持っ<br>た特性            | 加減乗除をも<br>とにした統計<br>量の計算 | 身長,体重,<br>収入,絶対<br>温度                            |

1 データの統計的分類

# 5.データ処理機能

表2 データ処理機能一覧

|                  | 機<br>能<br>項<br>Ħ                 | ÷<br>71<br>機<br>概 要<br>能                                                                                                    |
|------------------|----------------------------------|----------------------------------------------------------------------------------------------------|
| 基<br>本<br>処      | データ値のチェック<br>と修正,演算機能<br>データのソート | 各種演算の組合せによるチェック、修正<br>など<br>四則演算,関数演算(平方根,対数】<br>指数など),条件式演算(大小比較】<br>一致比較,論理演算)<br>同一パターンのチェックや演算<br>多重回答データの形式変換<br>文字,数値データのコード化<br>複数のキーによるデータのソート |
| 理                | データの表示と<br>ファイル出力                | データの定義内容の表示<br>条件検索と検索データの値の表示<br>条件検索したデータのBCDファイル出力                                                                                                  |
| 集                | 基本統計と簡易作図                        | 平均,標準偏差,最大,最小などの基本<br>統計量の計算<br>散布図の作成<br>各ケースの2次元プロット                                                                                                 |
| 計<br>$\bullet$   | ŋ<br>P.<br>ス<br>表                | クロス表の作成と検定<br>クロス統計表の作成                                                                                                    |
| 作<br>表           | 集                                | 基本集計表の作成<br>テーブル集計表の作成<br>計!内訳図の作成<br>ヒストグラムの作成<br>グループ別の統計量計算とファイル出力                                                                                  |
| 統<br>計<br>解<br>析 | 多<br>変<br>折<br>量解                | 重回帰分析(変数選択法を含む )<br>判 别 分析(<br>Ħ<br>因 子 分析 (主因子法・最尤法・直交回<br>「転・斜交回転 )<br>主成分分析<br>正準相関分析                                                               |
|                  | - 1Ł<br>理<br>論<br>数<br>啚         | 第I類,第II類 (量質混合モデルの取<br>扱い可能)<br>第 Ⅲ 類( 量データの取扱い可能 )<br>第 IV 類                                                                                          |
|                  | 変数間の関連分 析                        | 相関係数と偏相関係数の計算<br>2分属性同士の連関係数の計算<br>順位相関係数の計算                                                                                                    |
|                  | 検<br>定                           | 汎用統計・検定表の作成<br>平均値の差の検定<br>分布の適合度の検定<br>対応のある変数間のノンバラメトリック<br>検定<br>グループ間のノンパラメトリック検定                                                                  |

これらの機能はANALYST コマンドとして、図 2、表 3に示す様に用意されている。

(1)集計・作表サブシステム (ANALYST/TABULATE)

集計・作表サブシステムは、統計データの集計と作表が中心になっている。

Oクロス衰の作成と検定機能

クロス集計を行い、柔軟な形式でのクロス表の表示と 植などによるクロス表の 検定を行う。

多重回答データの集計も行える。

但)統計解析サブシステム (ANAL Y ST/ ANAL Y Z E)

統計解析サブシステムは、多変量解析、数量化理論などの統計解析処理が中心とな っている。ただし、クラスター分析は処理機能の中にはない。

◎数量化理論第1類

数量化理論第 I類の分析処理を行う。

数量化理論第 I類は外的基噌が数量の場合の質的データのモデル分析であり、量 的データの重回帰分析に対応する。

量質混合モデルを取り扱える拡張したアルゴリズムも備えている。

@平均値の差の検定

グループ別に各変数の平均値を計算し、それぞれのグループ間で平均値の差があ るかどうかの t検定を行う。

多変数の平均値(ベクトル)をまとめて、各グループ聞で差があるかどうかのホ テリングのT検定も行える。

@ノンパラメトリック検定(1)

対応のある変数閉の代表値の差の検定を行う。

符号検定、ウィルコクソンのT検定、フリードマンの 2変数分散分析、ケンドー ルの一致係教の検定機能を備えている。ノンパラメトリック検定のほかに t検定 も行える。

@ノンパラメトリック検定(劫

グループ閣の代表の差の検定を行う。

マン・ウイットニーのU検定、コルモゴロフ・スミルノフ検定、クラスカル・ウ ォーリスのH検定の検定機能を備えている。

侶)統計グラフサブシステム (ANALYST/GRAPH1 CS)

統計グラフサブシステムは、グラフィックディスプレイ、 XYプロッ夕、日本語ラ インプリンタなどへの統計グラフの出力が中心になっている。

#### 。グラフ体裁の変更

グラフの体裁について、様々な変更が可能である。

1画面への複数グラフの表示、項目のソート、色や文字サイズの設定、タイトル の設定、ハッチングパターンの設定、表示シンボルや線種の設定、スケーリング の変更などのほか、細かいグラフ体裁の変更が薗面を見ながら行える。

#### ◎各種媒体への表示

 $F 9 4 30 \rightarrow V - \chi$ ,  $Tektronix4010 \rightarrow V - \chi$ ,  $F6653$ ,  $F6$ 658などのグラフィックディスプレイへの表示が行える。

また、 XYプロッタへの出力や日本語ラインプリンタへの出力も可能である。 @グラフの保存

作成したグラフをデータバンクに保存しておくことができる。

@グラフの再表示

データバンクに保存したグラフを縮小、拡大したり、あるいは、複数のグラフを 画面上にレイアウトして表示することができる。

#### 。補助機能

グラフ作成のための各種の補助機能を備えている。

ハードコピー、画面の消去、処理の一定時間の休止、ヘッディングやフッティン グの定義などの機能がある。

体,) J EFオプション (ANALYST/JEF)

集計,作表処理に日本語処理機能を付加する。

@日本語情報の定義/入力

定義/入力が可能な日本語情報としては次のものがある。

a.ヘッディング及びフッティング

統計処理結果リスト中に印刷されるヘッディング及びフッティング

b. ラベル

変数やコード値に対する説明文

C. データ値

主に氏名などデータ識別用に利用する。

文字データと同じような扱いを受ける。

日本語情報を定義/入力する方法として、次のような各種変換が使用できる。

- K 1 Sコード変換
- .16進コード変換
- -カタカナひらがな変換
- -英数字カナコード変換
- .JEF漢字コードの直接入力(日本語直定数)
- -日本語ファイルによるコード変換
	- -日本語項目コード変換

◎日本語による統計処理結果の表示

処理結果リストに、日本語のヘッデイング及びフッティングが印刷できるほか、 集計・作表処理、統計解析処理、統計グラフ処理では日本語による処理結果の表 示が行える。

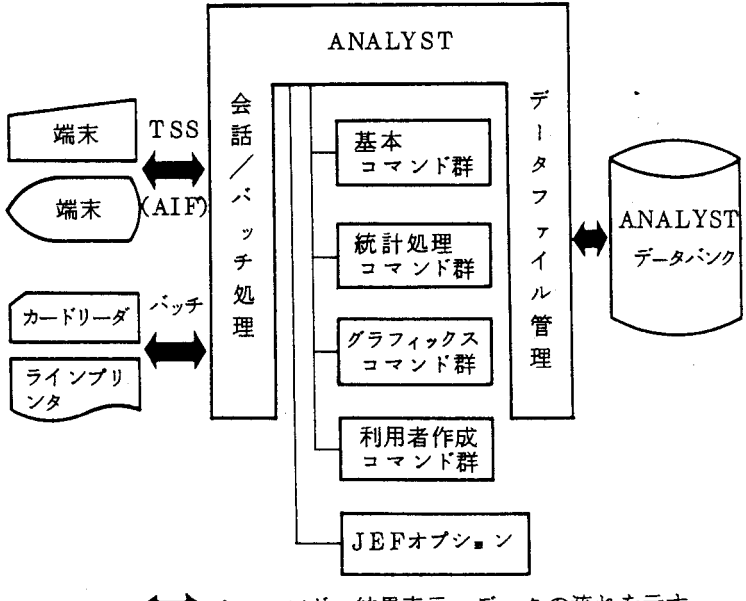

→ :コマンド, 結果表示, データの流れを示す.

6. ANALYSTシステムと機能

ANALYSTはTSS環境下、あるいはパッチ環境下で使用でき、独立した各コマンド 処理プログラムからなる。

会話型 (TSS) でANALYSTを利用する場合は下記の通りにコマンドを入力する。

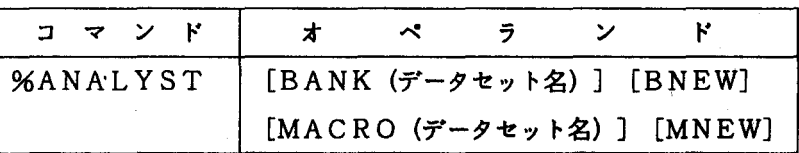

(オペランド:BANK, MACROについては後述)

LOGON TSS F1234 S (2048)

 $\ddot{\cdot}$ 

READY

9-6ANALYST

ANALYST\_ .... 各種ANALYSTコマンド (図2. 表3)入力

パッチでANANLYSTを利用する場合には下記のカタログドプロシジャを使用してジョ ブ制御文を作成する。

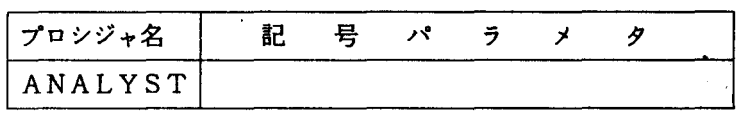

 $\ddot{\cdot}$  $\ddot{\cdot}$ 

 $\angle$ /F1234A JOB, CLASS=F, REGION=2048K // EXEC ANALYST

2 ANALYST/BASEのコマンド対系

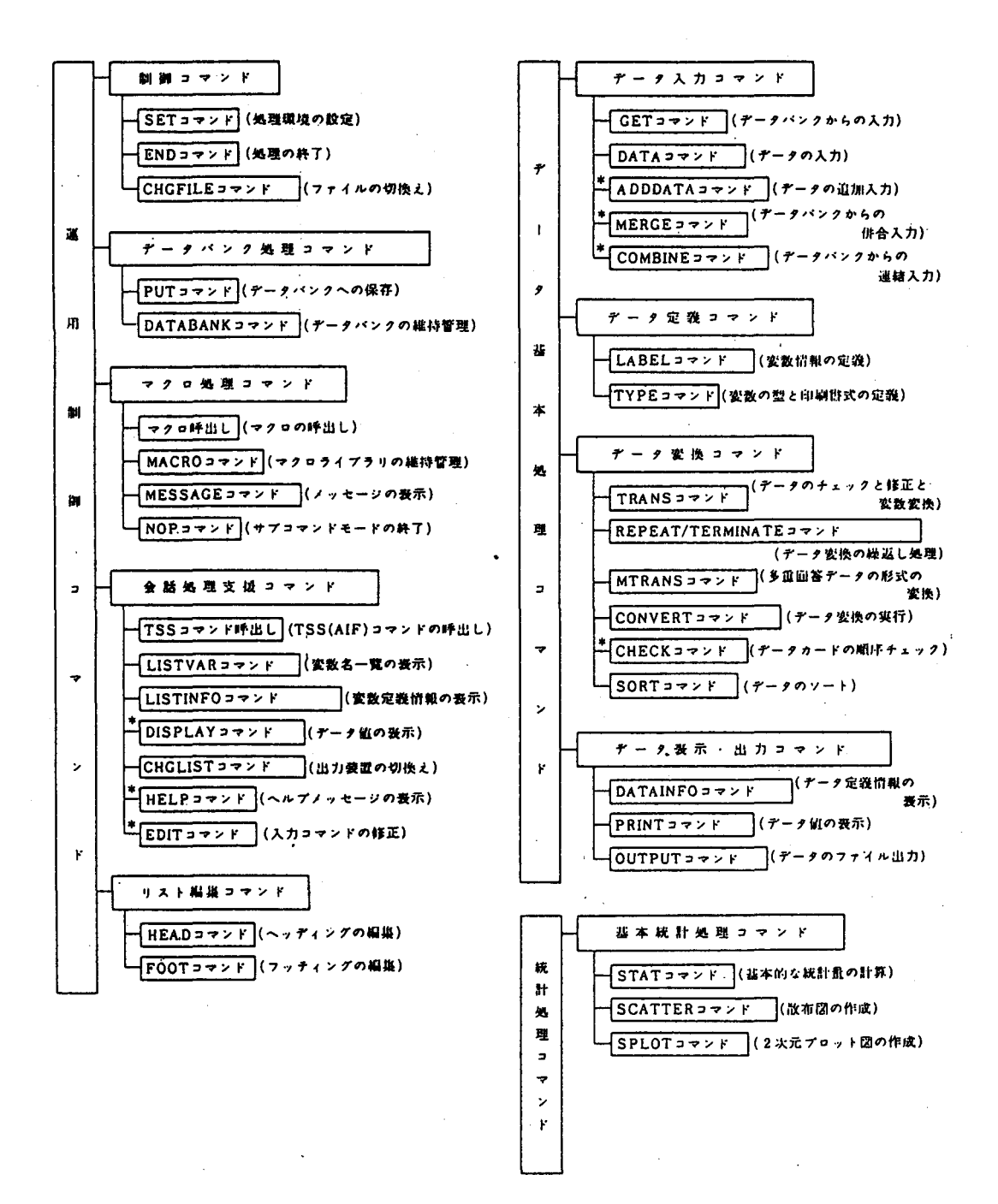

3 コマンド一覧(続く)

# 運用制御コマンド

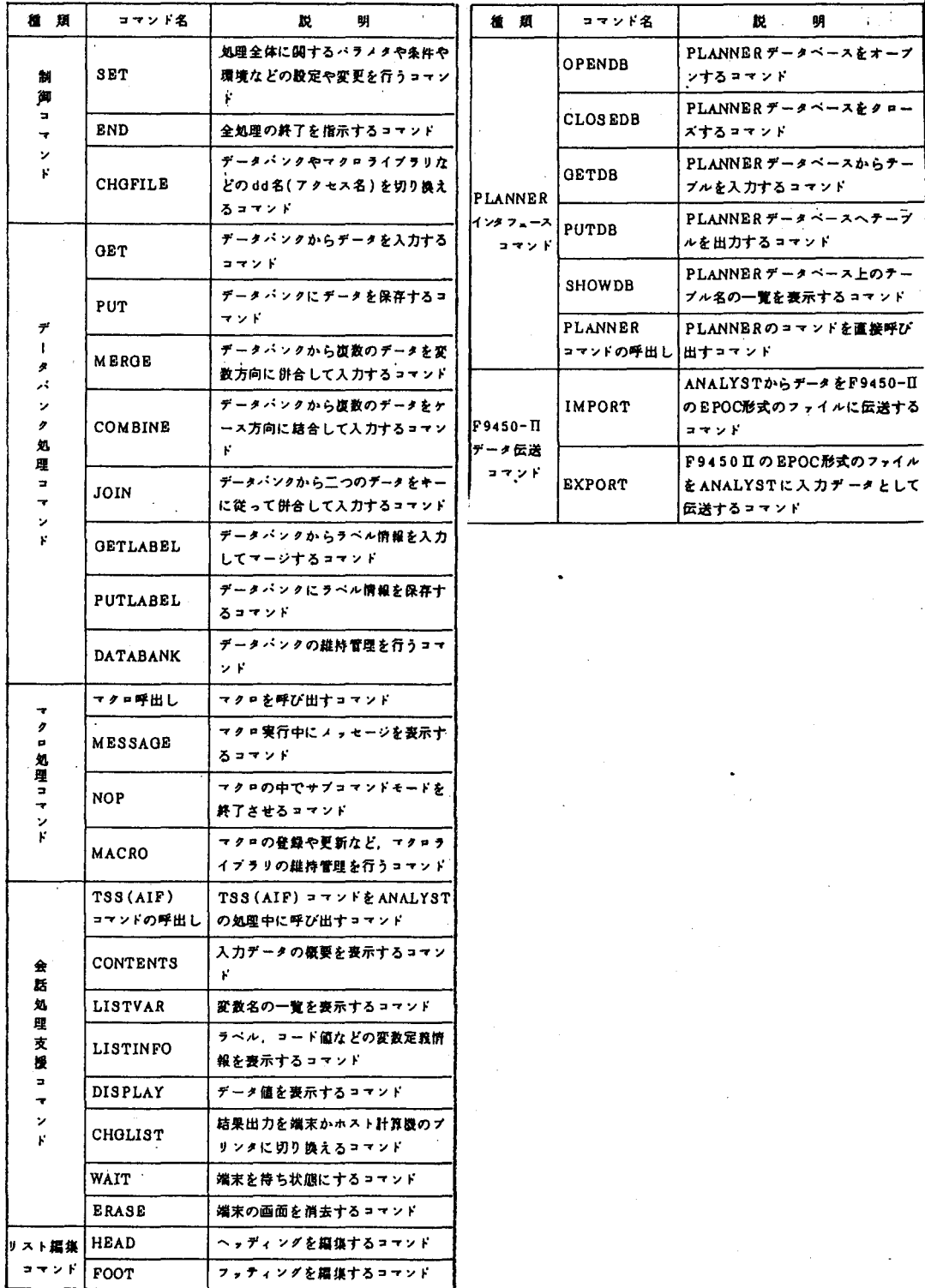

 $\cdot$ 

# データ基本処理コマンド おおおおし おおかい あいかん あいりょう

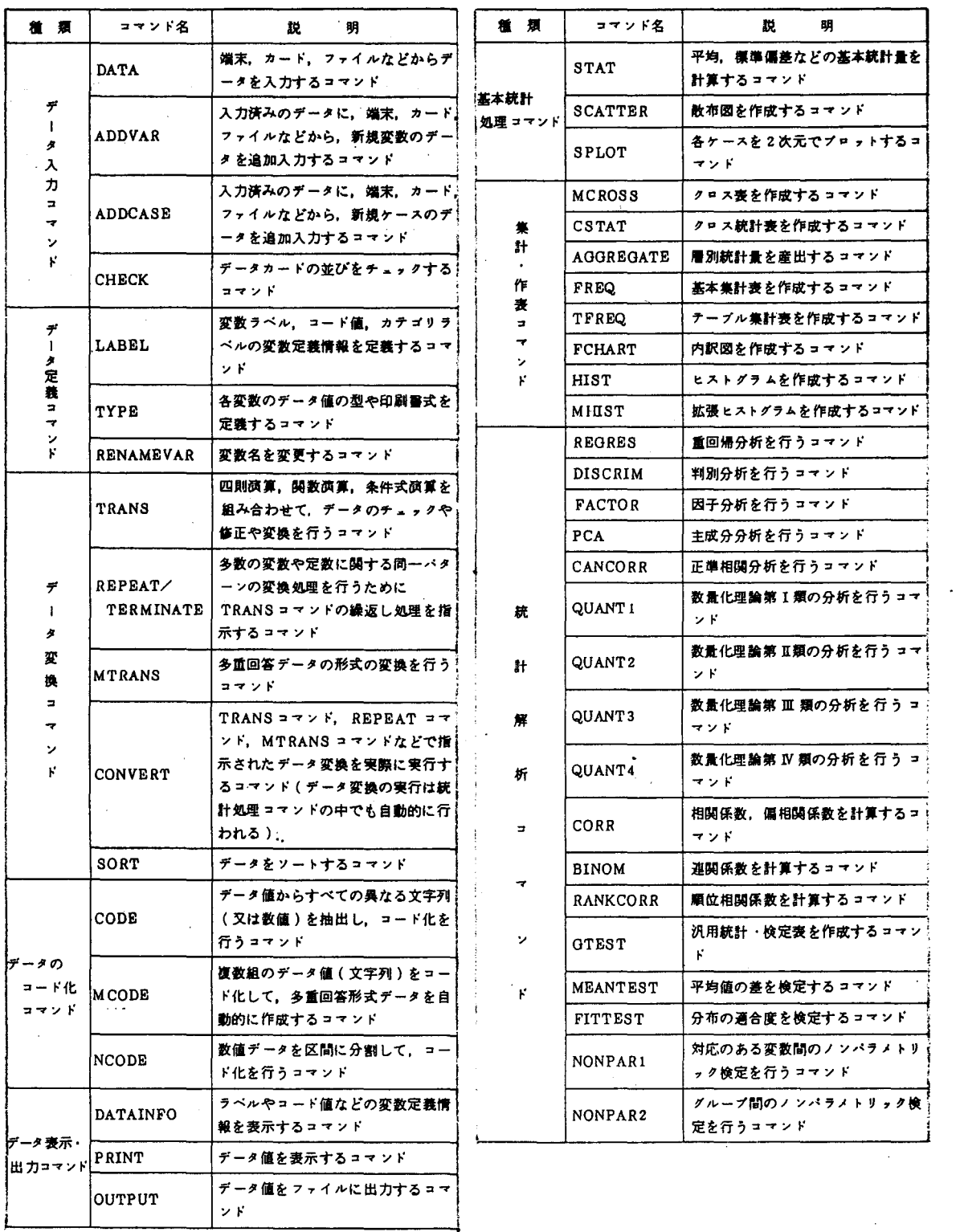

 $\overline{a}$ 

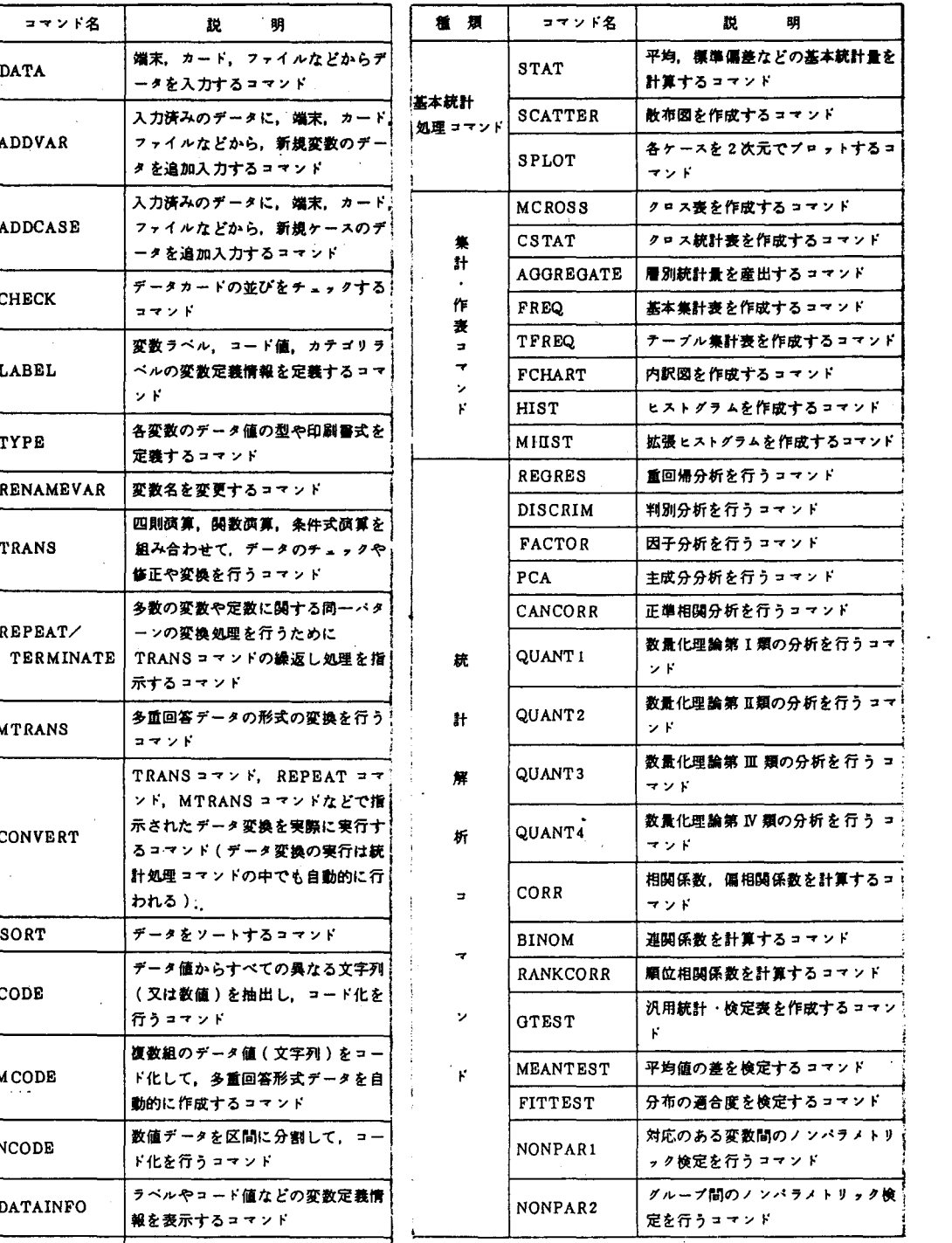

 $\leftarrow$ 

### グラフィックスコマンド

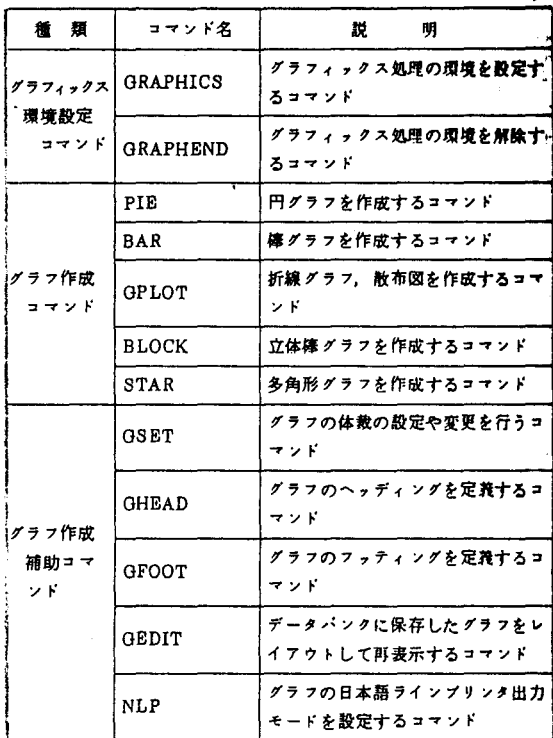

# コマンド呼び出し順序の基本形 3

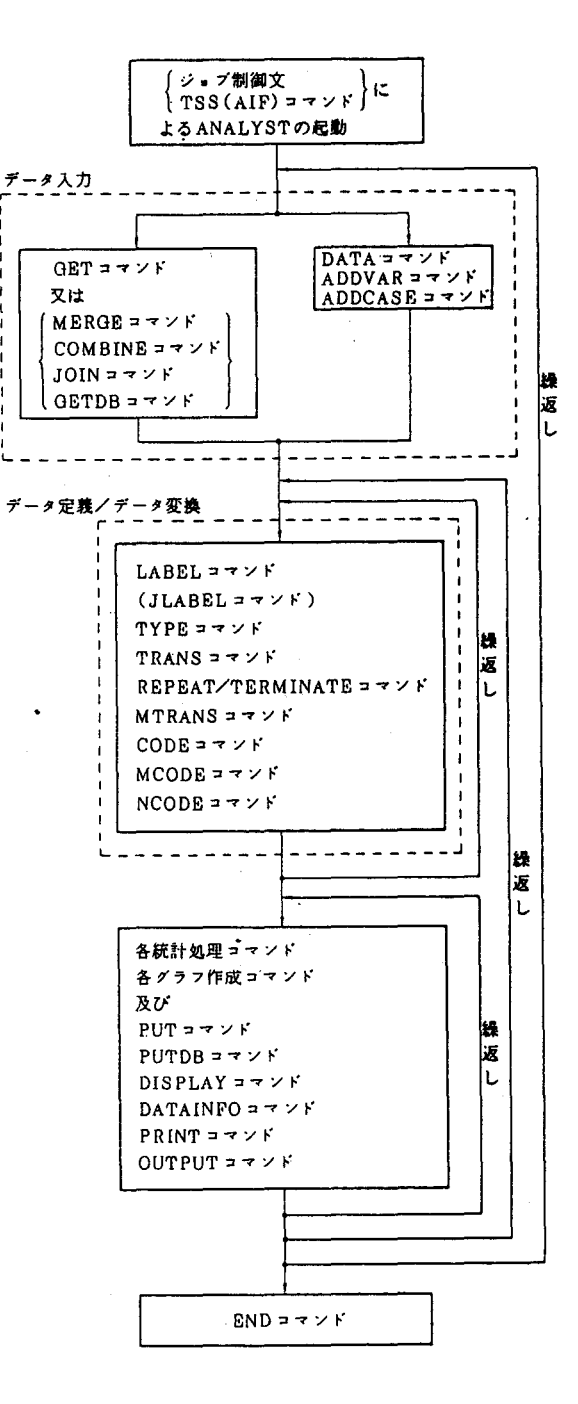

#### 日本語処理支援コマンド

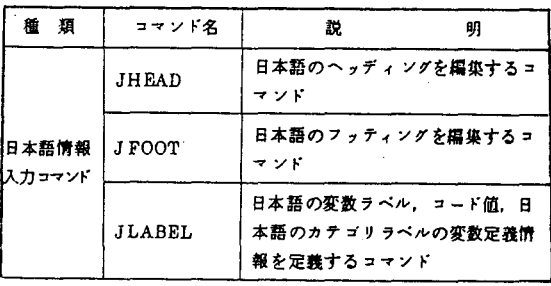

7.使用方法

使用方法について下記の頗に説明していく。

- ① データの準備
- ② ANALYSTシステムへのデータの入力と定義
- @データのパンク
- ④ 多重回答
- ⑤ マクロ機能について
- (1)データの準備

データの構成

ANALYSTで取り扱うデータは図1のような縦方向にケース、横方向に変数がと られた長方形型のデータであり、素行列と呼ぶ。

#### |データのコード化

統計データの中には、質的データと量的データがあり質的データはあらかじめ ANALYSTに入力前にコンビュータに入力できるような形にコード化しておく必要 がある。

例「男J.. . 1

「女J.. . 2

但し、コードは必ずしも数値ばかりでなく、文字値を用いてもよい。入力データの制 限値は Iタイプで 7ケタ以下、文字タイプでは 4文字以下の制限がある。

#### |データの作成

コード化したデータを、ANALYSTに入力するためには、端末を使いテキスト編 集エディタにより80欄イメージのデータファイルを作成したり、直接ANALYST 起動中にデータを入力する方法がある。

ANALYSTデータの編成

固定形式(各変数をどのケースにおいても一定の欄に作成,各ケースは必ず新たな 行からつくる)

自由形式(変数の順序及び個数が対応していれば各ケースにおいて変数のデータ値 を任意の位置に記述各データ値は空白、コンマ". "を用いてもよい。 ケースとケースの聞は終了記号"/"が必要)

|ファイルデータ

既存にファイル上に作成されているデータも入力することが出来る。

データ値はEBCDICコードデータのほか各種の内部表現形式データも取り扱え るのでデータの編成形式さえ守られて入れば、 FORTRAN.COBOL. PL /1などで作成したファイルを直接入力することが出来る。

データの内部表現... 固定小数点データ

浮動小数点データ

パック 10進データ

(2) ANALYSTシステムへのデータの入力と定義

!データ入力

データファイル(利用者ファイル、端末より作成)からの入力 データバンクからの入力(データパンクについては後述)

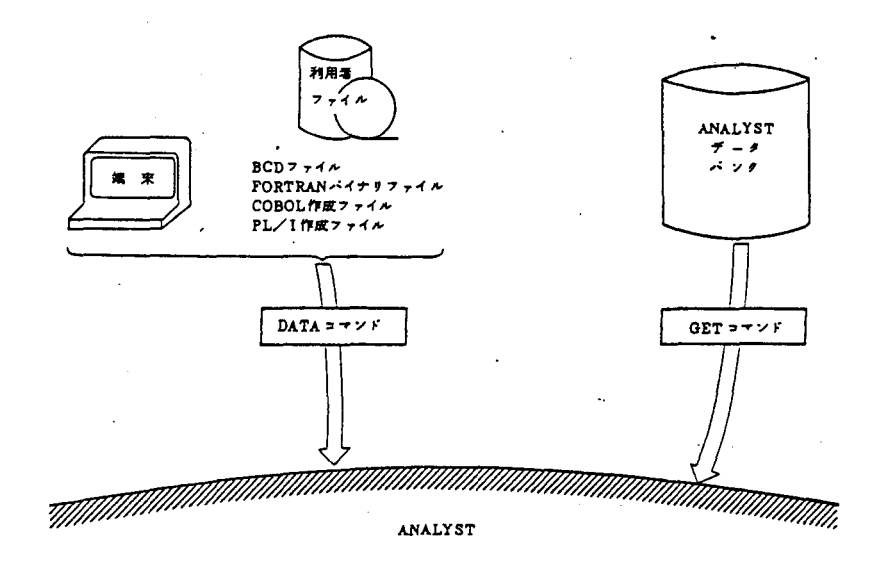

DATAコマンドにより、以下に示す入力媒体、ファイルからデータを入力すること が出来る。

カード入力

データファイル. BCDファイル FORTRANバイナリファイル COBOL作成ファイル PL/I作成ファイル 他パッケージで作成したファイル. . . SDAファイル クロスセクションファイル

READY

%ANALYST

ANALYST DATA

DATA. . . . (DATAサブコマンド入力)

DATAコマンドは各種機能をサブコマンドに分割している。

4 DATAコマンドのサブコマンド一覧

| サブコマンド                                          | 機<br>能<br><b>COLL</b> |
|-------------------------------------------------|-----------------------|
| INPUT                                           | データ入力の媒体指定            |
| VARIABLE                                        | 入力データの変数名の定義          |
| FORMAT                                          | 入力データのデータ形式の指定        |
| READ                                            | データ入力開始の指示            |
| TRANS <sup>*</sup>                              | 基本的なデータ変換の指示          |
| REPEAT <sup>*</sup> /<br>TERMINATE <sup>*</sup> | データ変換の繰返し処理の指示        |
| <b>MTRANS*</b>                                  | 多重回答データの変換指示          |
| LABEL <sup>*</sup>                              | 変数情報の定義               |
| 'TYPE*                                          | 変数の型と印刷書式の定義          |
| LISTVAR*                                        | 変数名一覧の表示              |
| LISTINFO*                                       | 変数情報の表示               |

 $-86-$ 

(3) データパンク

データパンクは、 ANALYSTのデータ変換コマンドでさまざまの処理を施された入 力データとその定義情報(データ定義コマンドで定義した情報)を保存・管理することが でき、また統計処理コマンドの統計処理結果の一部も保存・管理することが出来る。

データバンクの機能... データの保存

データの取り出しと編集

データの管理

#### |データの保存

データバンクへのデータの保存(出力)としては、入力して加工編集されたデータのPUT コマンドによる保存や一部の統計処理コマンドでの処理結果の保存などがある。また、このほ かに特殊なものとして、グラフの保存もある。

データバンクに保存出力する変数やケースを選択することも、サプコマンドで指示すること により可能である。

例えば. A. B. C 3変数を保存する場合には次のように指示する。

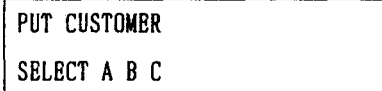

lデータバンク作成例

素データの57桁目のデータを読みデータバンク (ABANK DATAのメンバJOBKENSU)へ 加工して保存

素データ 4

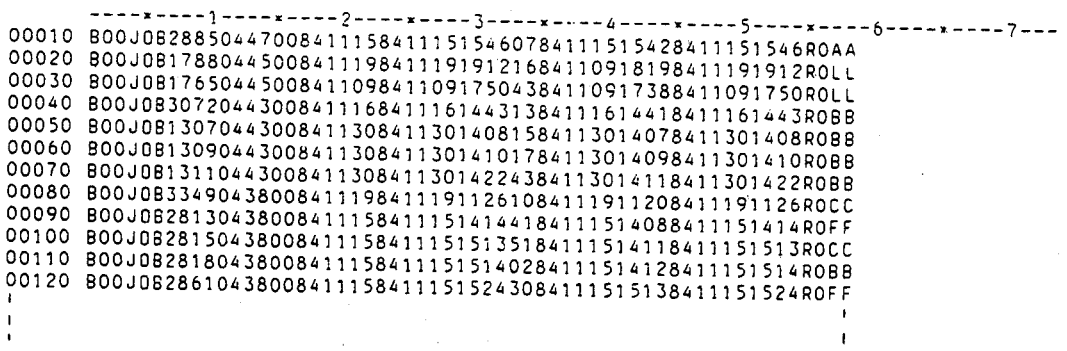

# **READY**

**XANALYST BANK (ABANK, DATA) BNEW** 

- ANALYST DATA NAME(JOBKENSU1. . . . . . . .①
- DATA油国L崎liR.. . . . . . . . . . . . . . . . . . . . .②
- DATA '1ARrABLE CLASs...... •..• • •..• .③
- DATA LABEL CLASS='JOB KENSU' (A='A JOB'/B='B JOB'/C='C JOB'/D='D JOB'/-

 $E='E$  JOB'/F='F JOB'/H='H JOB'/L='L JOB')..... 4

DATA FORMAT FIXED('(56X. A1. 273X)').... ⑤

**DATA READ** 

ANALYST flUT JOBKENSIL.............. .<sup>⑥</sup>

# 説明

- ① クラス情報の出力先としてデータパンク ABANK. DATAのメンバ JOBKENSUUを割り当てる。
- ② 素データは利用者ファイルである。
- ③ 読み込むデータの変数名はCLASSと定義して⑤で指定される形式で入力する。
- ④ 変数CLASSに対して、 JOBKENSUという変数ラベルをつけ、ジョブクラス A-LにそれぞれA JOB, B JOB. ... L JOBというカテゴリラベ ルを定義する。
- ⑤ 素データを入力する形式

⑥データパンク ABANK. DATAのメンバ JOBKENSUヘデータを加工し保存 する.

#### |データの取り出し

データバンクからのデータの取り出しは、保存しているデータをそのままの形で取り出 "GETコマンド"による取り出しと複数のデータを連結/併合しながら取り出す "COMBINEコマンド"、 "MERGEコマンド"および "JOINコマンド"によ る取り出しがある。

また、いったん取り曲されたデータに対しては、データ変換やデータ定義による再編集 が行えるほか、ケースや変数の追加という編集処理も行える。

"CUSTOMER"というデータ名のデータを入力するためには、次のような GETコマンドを与えるだけでよい。

GET CUSTOMBR

まず、ケースの連結を行いながらデータ入力を行うコマンドとして、 COMBINE マンドがある。

同ーの変数を持つ複数のデータがケース方向に結合されるわけである。

結合するデータのデータ名をXl, X2. ・・・・、 X9とすると、

COMBINEコマンドで次のように指定すればよい。

COMBINE X1 X2 ... X8 X9

次に、変数の併合を行いながらデータ入力を行うコマンドとして、 MERGEコマン ドがある。

対応する同一個数のケースを持つ複数のデータが変数方向に結合される。

結合するデータのデータ名をYl, Y2. ・・・・. Y7とすると、 MERGEコマ ンドで次のように指定すればよい。

MERGE Y1 Y2 ... Y6 Y7

次に、同じキ一変数値を持つケースどうしを一つのケースにまとめ二つのデータを併 合して入力を行うコマンドとして、 JOINコマンドがある。

この例では変数Aがキ一変数であり、その値が等しいケースどうしを結合している。 対応のないケースは対応のない部分に欠測値を詰めている。

併合するデータのデータ名が Z1. Z 2とすると、 JOINコマンドで次のように指 定すればよい。

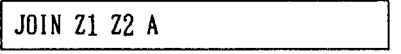

文、パンクどおしの処理だけでなく、ケースや変数のデータの追加も行うことができ る。そのコマンドが "ADDVAR及びADDCASEコマンド"である。

#### lデータの管理

データバンク上のデータを管理するために、次のような機能を用意している。

- ・データパンクのアンロード(退避保存)
- ・データパンクのロード(復元入力)
- ・データ(メンバ)の削除 ・
- ・データバンクの圧縮
- ・データ名(メンバ名)の変更
- ・データ(メンバ)一覧の表示
- .データ管理情報の表示

これらの機能のためのコマンドとして、 "DATABANKコマンド"がある。 各機能は、 DATABANKコマンドのサプコマンドで処理されるようになっている。 例えば、データ名 "CUSTOMER"のデータを削除し、データパンクのデータ名一覧 を表示し、データパンクの圧縮を行う処理は、次のような DATABANKコマンド及び サブコマンドを与えればよい。

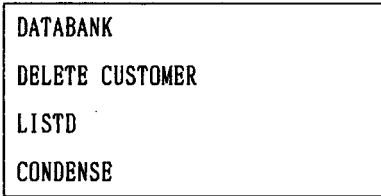

(4) 多重回答について

アンケート調査などでよく用いられる質問の形式として、多重回答式(多肢選択式、マル チアンサーとも呼ばれる)の質問がある。

この形式の質問によるデータは、 ANALYSTで通常使用するデータとは、かなり違っ た形をしており、 ANALYSTにおいても、特別の取り扱いをしなければならない。

ANALYSTでは、 2つの形式で多重回答に対応できる。一つはダミー変数であり、他 方は多重回答用変数である。どちらの変数形式でも一貫した統計処理に適応可能であるが、 処理の性格によっては適合・不適合が考えられるので、 MTRANSコマンドを用いて形式 の相互変換を行うとよい。

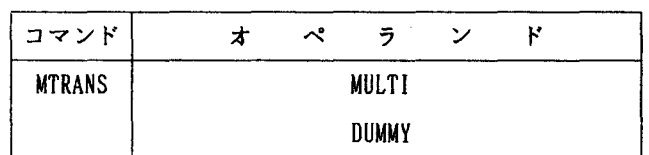

侶) マクロ機能について

ANALYSTでは利用者がコマンドを入力する手続きを簡略化できるようにコマンドの マクロ化の機能を備えている。マクロとは任意のコマンドの並びをーまとめにしたものであ り、これをマクロライブラリに登録しておけば、自由に何度でも呼び出して使用することが 出来る。マクロライブラリは1レコード80バイトの区分データセットであり、メンバ名を マクロ名として使用する。 ANALYSTのマクロライブラリは通常の一般的な区分編成フ ァイルであり、 TSSのエデッタ (ED1 Tコマンド)または PFDエデッタで取り扱うこ とができる。 ANALYST MACROコマンドでも EDITコマンドにより、エディタ を呼び出し、マクロの更新処理を行うことができる。

**MACRO** BDIT AAMAC エディタのサブコマンドで更新を行う  $\sim$ BND SAVB

lマクロ機能を使ったデータパンクの作成例

くマクロ名 :PUTBANKの内容> DATA NAME (JOBKENSU) INPUT USBR VARIABLB CLASS LABEL CLASS='JOB KENSU' (A='A JOB'/B='B JOB'/C='C JOB'/D='D JOB'/-B='B JOB'/F='F JOB'/H='H JOB'/L='L JOB') FORMAT FIXBD(' (56X. Al. 273X) ') RBAD PUT JOBKBNSU

以上のサブコマンドを%ANALYSTコマンドのMACROコマンド"PUTBANK"として使用する。

〈マクロ名"PUTBANK"を使い素データのデータパンクへの出力〉

ANALYSTコマンドを使い素データをデータパンクに出力し保存する。

(棄データ :TOKEI.DATA.データパンク :ABANK.DATA.マクロ名 :AMAKURO.DATA)

#### **READY**

ALLOC F(MYDATA) DA(TOKEI\_ DATA) SHRL..............................① **READY XANALYST BANK(ABANK DATA) BNEW MACRO(AMACRO DATA).........................** ANALYST DATABANK----ABANK. DATA ANALYST MACRO LIBRARY ---AMACRO. DATA..............................③ ANALYST START VI0/LI0 ANALYST PUTBANK---1 VARIABLES WILL BE INPUT WITH SPECIFIED FORMAT. 1 CARDS (RECORDS) WILL BE READ PER CASE. EFECTIVE CASES .... 4952. 4 DATA (JOBKENSU) HAS BEEN PUT ON DATA BANK.....・・・・・・・・・・・・.........⑤ ANALYST幽且.......................... .................... .................... .........⑥ ANALYST END VI0/LI0

**READY** 

説明

- ① 素データTOKEI.DATAをDD名MYDATAで割り付けておく。この場合D D名のMYDATAは固定である。
- ② データノインクとしてABANK. DATA、マクロライブラリとして MACRO. DATAを指定する。データバンクを新たに作成する場合はBNEWパラメータを指 定し既存の場合は省略する。
- ③ あらかじめ作成したMACROコマンド PUTBANKの実行で素データをデータパ ンクに加工して保存する。
- ④ 読み込まれた有効データ数(4952個)のメッセージ
- ⑤ データパンクへのデータの保存を確認するメッセージ
- @ 統計処理を終了する。

|パッチ使用例

① データバンクおよびマクロライブラリイを新規に作成して実行、また入力する素デー (MYDATA. DAT A)を指定する。

**EXEC ANALYST** /'/'/'/'J'Jr/'/'/'/'aAAHnURUHUM/'hHHV UEanHun、unHun、us-nMnnn"BM則"aaHEEUR、uhuh LPC PAIO MEF T AHNERTING ARHARTING ANHUNE  $\frac{1}{2}$ AANHU,E、nwww.Hu,disputakaanHu,disputakaanHu,disputakaanHu,disputakaanHu,disputakaanHu,disputakaanHu |<br>|<br>| F-MDS RK<br>DS RKCL = K<br>RN SY SY |01<br>|・」 //////////DVFRPE//q unnum Munnum Munnum Hundur<br>- 「「」 aH-AUIUI<br>AH-AUIUI<br>AH-AUIU WHHAAN DISOS AAT RNSEAAHUVany-MuznHHUHHU''=,,、nxuuzn,,、wzAnHunHu,内J Y<br>Y<br>Y  $\frac{1}{2}$ 'SA'YVAAUvnnEAUH pes<br>Pesp  $\frac{1}{2}$ rm,<br>3)<br>}-,<br>}= D-L<br>D-L<br>L i<br>S L<br>L<br>L 'LrWJι ll<br>-<br>-<br>n<br>E'n umE-nEun<br>H MS<br>M <sub>0</sub> DLR31*L* L-0144, RECIM - 11<br>- المصري **.** //SYSPRINT DD SYSOUT=A **⁄⁄FTO6FOO1 DD SYSOUT=A** |<br>|<br>| ⁄⁄SYŠĪN DD ∗ DATA NAME (TESTO1) puRuren in den kontrolle in de la pure de la pure de la pure de la pure de la pure de la pure de la pure de la pure de la pure de la pure de la pure de la pure de la pure de la pure de la pure de la pure de la pure de la p VARIABLE A B C **FORMAT FREEFIELD READ** PUT TESTO1 REP 唱『ム圃 **END** l<br>H ゚<br>・<br>・  $/$ 77 ② 作成済みのデータバンクとマクロライブラリを使用して実行する。 **EXEC ANALYST** //MACRO n<br>Huaa<br>Hu  $\ddot{\phantom{0}}$ VAVAVA--2 A. MAC. DATA, DISP-SHR<br>X. BANK, DATA, DISP=SHR<br>X. MYDATA, DATA, DISP=SHI<br>. Uauza" HMREHm A<br>I<br>I n<br>Emm nu m<br>M  $\frac{1}{2}$ T:A-  $\ddot{\phantom{a}}$ nu'ml n M抗日間"= EanHuaan nby--  $\frac{1}{2}$ //BANK -AHaA |<br>|<br>| n "  $\ddot{\phantom{a}}$ **//MYDATA** --

J'/',//'/',//'nHUHVRFnRnvanE/勺/ /'J'/'/'///'aAAAnunEHUM同事/'EA<br>EANK<br>MANK<br>YSPR<br>TOF YSPR<br>A NA<br>A NAT<br>D<br>D<br>TES ー・コード しゅうしゅう しゅうしゅん しゅうしゅん しゅうしゅん しゅうしゅう しゅうしゅう しゅうしゅう しゅうしゅう しゅうしゅう しゅうしゅう しゅうしゅう しゅうしゅう しゅうしゅうしゅう しゅうしゅうしゅ  $\begin{array}{c} \n\Pi \parallel \Pi \0 \R\end{array}$ <br>  $\begin{array}{c} \n\Pi \Pi \end{array}$ <br>  $\begin{array}{c} \nI \R \end{array}$ <br>  $\begin{array}{c} \nI \R \end{array}$  $\begin{bmatrix} 1 & 1 & 1 \\ 1 & 1 & 1 \\ 1 & 1 & 1 \\ 1 & 1 & 1 \\ 1 & 1 & 1 \\ 1 & 1 & 1 \\ 1 & 1 & 1 \\ 1 & 1 & 1 \\ 1 & 1 & 1 \\ 1 & 1 & 1 \\ 1 & 1 & 1 \\ 1 & 1 & 1 \\ 1 & 1 & 1 \\ 1 & 1 & 1 \\ 1 & 1 & 1 \\ 1 & 1 & 1 \\ 1 & 1 & 1 \\ 1 & 1 & 1 \\ 1 & 1 & 1 \\ 1 & 1 & 1 \\ 1 & 1 & 1 \\ 1 & 1 & 1 \\ 1 & 1 & 1 \\ 1 & 1 &$ ququququVAUIqbnHu  $\vdots$ H<br>H<br>H<br>H<br>H VAUAVAAAAA |<br>|<br>|<br>| n<br>E //FT06F001 DD SYSOUT=A //SYSIN DD \*<br>DATA NAME (TESTO2)<br>VARIABLE A B C **FORMAT FREEFIELD READ** END

 $\frac{1}{11}$ 

8.具体的データ処理例の紹介

富士通提供の統計処理パッケージANALYSTを使って、保健管理センターの健康診断フ ァイルをデータ処理し、簡単な提作で基本統計処理、及び検索結果のグラフ化ができるなど有 益な結果が得られたので、ここに紹介したい。

ANALYSTによる統計処理を行う場合は、まず素データを加工して、 ANALYST データパンクに登録する必要がある。今回使用した素データは、健康診断ファイルで、レコー ド長 435バイト、全データ項目数 320で、ファイルレイアウトは、図 lのようになってい る。以下、その登録処理をバッチで行う方法を説明する。

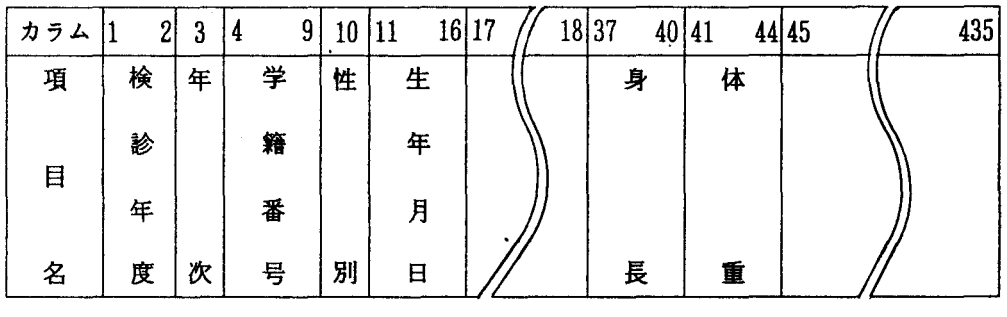

図1.素数データ(健康診断ファイル)

### (1)ジョブ制御文

//PnnnnA JOB. CLASS=C .................・・・・・・・・・・・・・・・・・・① // EXEC ANALYST //MYDATA DD DSN=Fnnnn. REPORT59. DATA. DISP=SHR ........... 2  $//BANK$  DD DSN=Fnnnn. BANK. DATA, DISP=(NEW, CATLG),  $\cdots \cdots \odot$  $\frac{1}{2}$  SPACE=(6144, (20, 20, 10)), UNIT=PUB. // DCB=(LRECL=6140. BLKSIZE=6144. RECPM=VBS) //MACRO DD DSN=Pnnnn. MACRO. DATA. DISP=SHR・・・・・・・・・・・・・・・・④ //SYSIN DD  $/$ \* // HOKEN •••••••••••••••••• ...............・・・・・・・・・・・・・・・⑤ PUT HOKEN .........・・・・・・・・・・・・・・・・・・・・・・・・・・・・・・・・・・・@

- ① Fnnnnは、課題番号で各ユーザが設定すればよい。
- ② ANALYST統計処理の入力データとなる素データ
- ③ ANALYSTデータパンクのデータセット名で区分データセットである。
- ④ 素データをどう加工するか、コマンドを処理の手順に従って並べたマクロライブラ リで区分データセットである。
- ⑤ マクロライブラリのメンバ名
- ⑥ ANALYSTデータパンク Fnnnn.BANK. DATAに登録するメンパ名

ジョブを実行させ、正常に終了(完了コードCD=0000または、0004)するまで、この処 理を繰り返す。処理が正常に終了したら次のコマンドでデータバンクが作成されている か確認する。

#### READY

L ISTDS BANK. DATA SP M

Fnnnn. BANK. DATA

ー-RECFM -LRECL -BLKSIZE -DSORG

VBS 6140 6144 PO

--VOLUMES --

PUB012

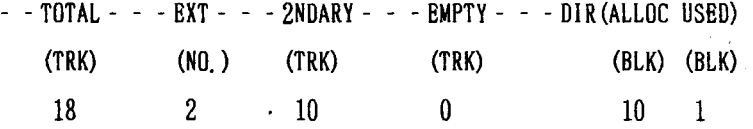

ー-MEMBERS -ー

HOKEN------Fnnnn. BANK. DATAのメンバ名HOKENが確かに作成されている。

完了コードCD=0004のときは、データがないか、読み取り形式の不一致である。そ の場合でもそのデータが欠測値となるだけで、処理は正常に終了したものと見なして よい。

別の素データ Fnnnn. HOKEN60. DATAをANALYSTデータバンク Fnnnn. KEN. DATAの メンバ名KENSAとして新規に登録するときは、以下のようなジョブ制御文になる。

//FnnnnA JOB. CLASS=C // BXBC ANALYST //MYDATA DD DSN=Fnnnn. HOKBN60. DATA. DISP=SHR //BANK DD DSN=Fnnnn. BANK. DATA. DISP=SHR //MACRO DD DSN=Fnnnn.MACRO. DATA. DISP=SHR //SYSIN DD /草 HOKBN PUT KENSA

//

但し、マクロライブラリは、Fnnnn. MACRO.DATAのメンバ名HOKBNを使用している。

(2) マクロライブラリFnnnn.MACRO.DATA(HOKEN)の作成方法

マクロとは、任意のコマンドの並びをーまとめにしたもので、これをマクロライブラリの ーメンバ名で登録しておけば、自由に何回でも呼び出して使用できる。

例えば、 Fnnnn.MACRO.DATAは、マクロライブラリ名で、 HOKBNは、そのメンバ名である。 データ属性は、 1レコード80バイト、プロックサイズ3120バイトの区分データセットである。 次にTSSによる処理の例を示す。

TSSセッションを開設するため次のコマンドを入力する。

LOGON TSS Fnnnn S(2048)

PASSWORD?

パスワードの入力

**READY** 

Edit MACRO. DATA(HOKBN)

以下に示すマクロライブラリデータの入力を行う。

このときのマクロライブラリのデータセット属性は、1レコード80バイト、ブロックサイズ 3120バイトにシステムによって自動的に指定される。

以下にマクロライブラリの具体例を示す。

DATA NAME(HOKEN)・・・・・・・・・・・・・・・・・・・・・・・・・・・・・・・・・・・・・・①

INPUT USER'・・・・・・・・・・・・・・・・・・・・・・・・・・・・・・・・・・・・・・・・・・・②

VARIABLE NEN GBAN1 SEX BIRT LENG WEIG BMAX BMIN TG TC HDLC WBC RBC

HGB HCT HIMAN TCHDLC AI............・・・・・・・・・③

POMAT PIXED(' (2X. 211. 5X. 11. 11. 20X. 2P4.1. 37X, 213. 141X. 313. 9X. 213. 2P3.1.-

137X, F4. 1. 13, F3. 2)  $'$ )  $\cdots$   $\cdots$   $\cdots$   $\cdots$   $\cdots$   $\cdots$   $\cdots$   $\cdots$ 

LABEL NEN=GAKUNEN(1=1NENJI/2=2NENJI/3=3NENJI/

4=4NENJI/)・.. . . . . . . . . . . . . . . . . . .・・・・・⑤

① データ入力の開始宣言

- ②入力するデータにNAMEオペランドで名前をつけておくとよい。但し、省略可能
- ③ 入力するデータはユーザファイルであることを指示。 ユーザファイルは、この場合Pnnnn.REPORT59. DATAで、 DD名がMYDATAで割り付けられる。 変数名の定義をする。使用できる文字は、 8文字以内の英数字、カナ名である。
- ④ 入力するデータ形式を指定するために用いる。データ形式は、 PORTRAN PORMAT文と同一 の記述法で入力書式を記述して指定する。
- ⑤変数情報の定義をする。カテゴリ変数は、必ずこのコマンドで全コード値を定義しておく。 この場合、 NEN:変数名 GAKUNEN:変数ラベル 1. 2. 3. 4. 5. 6:コード値 NENJI:カテゴリ ラベルである。

読み込んだデータをある区間で区切り、コード化するためには、繰り返し処理をする REPEAT/TERMINATEコマンド及び変数変換を行う TRANSコマンドを使用する。

例えば、身長150cm以下の人はLENGCODE=1、150cm以上155.0cm以下の人はLENGCODE=2、・・・・・・・・ 身長180.1cm以上の人はLENGCODE=8とコード化するには、

REPEAT 11=0.150.1.155.1.160.1.165.1.170.1.175.1.180.1/・・・・・・・・① 12=150.0.155.0.160.0.165.0.170.0.175.0.180.0.200.0/ 13=1:8 TRANS IF(LENG>=11 AND LENG <=12) LENGCODE=13  $\cdots$  $\cdots$  $\cdots$  $\cdots$ TERMINATE......................・・③

LABEL LENGCODE='SHINTYOU BETU'・・・・・・・・・・・・・・・・・・・・・・・・・④

1=('UNDER 150.0 CM'/ 2='150.1-155.0 CM'/ 3='155.1-160.0 CM'/ 4='160.1-165.0 CM'/ 5='165.1-170.0 CM'/ 6='170.1-175.0 CM'/ 7='175.1-180.0 CM'/ 8='180.1-200.0 CM'}

の様に記述する。

- ① 縁り返し処理の開始を指示するとともに、繰り返し処理に用いる変数および定数を指定す る。
- ②新しい変数LENGCODE IF文の論理式を満足するようなコード値を代入する。 IF文の形式は、 FORTRANとほとんど同じである。
- @ 操り返し処理の終了を指示。
- ④新しい変数LENGCODEにラベルをつけ、各コード値の意味の説明。

以下、同様にして各変数を定義し、最後に、 READサブコマンドでFnnnn.MACRO. DATA(HOKEN} は、完成である。

(3) ANALYSTパッケージの活用の仕方

ANALYSTパッケージは多くの機能をもっており、その機能全部を説明することはでき ないが、その中でも基本的な統計量を計算し、その結果をグラフ化してディスプレイに表示す る機能について説明する。

まず TSSセションを開設する。

LOGON TSS Fonnn S(2048)

PASSWORD ?

パスワードの入力

READY

にれで準備完了)

次にANALYSTコマンドを入力する。

**KANALYST BANK (BANK, DATA) MACRO (MACRO, DATA)** 

ANALYST DATABANK ............BANK. DATA ANALYST MACRO LIBRARY.......MACRO. DATA ANALYST START V10/L10 01/14/86 14:15:16

システムからメッセージが表示され、 ANALYSTモードになる。このときディスプレイ には rANALYST\_Jと表示される。

まずANALYSTデータバンク Fnnnn.BANK.DATAから、メンバ名HOKENのバンクを指定する。

ANALYST\_ GET HOKEN

DATA(HOKEN) HAS BEEN GOT FROM DATA BANK

ANALYST\_

これでANALYSTを使う準備ができ、 STATコマンドで基本的な統計量の計算を行うこと ができる。

STATコマンドで、計算できる統計量としては、和、平均、最小値、最大値、レンジ、標準偏 差、分散、標準誤差、尖度、査度、幾何平均、調和平均などである。

例:身長 (LENG)についてすべての統計量を計算する。

ANALYST\_ STAT LENG STAT\_ OPTION ALL STAT\_

> VARIABLE LENG WHOLE CASES VALID CASES SUM **MEAN** MINIMUM MAXIMUM RANGE STD. DEVIATION VARIANCE STD. ERROR KURTOSIS SKEWNESS POSITIVE CASES GEOMETRIC MEAN HARMONIC MEAN 2824 2025 338354.201 167.088 142.300 198.000 55.700 7.914 62.631 0.176 2.652 -0.234 2025 166.697 166.721

事事\*

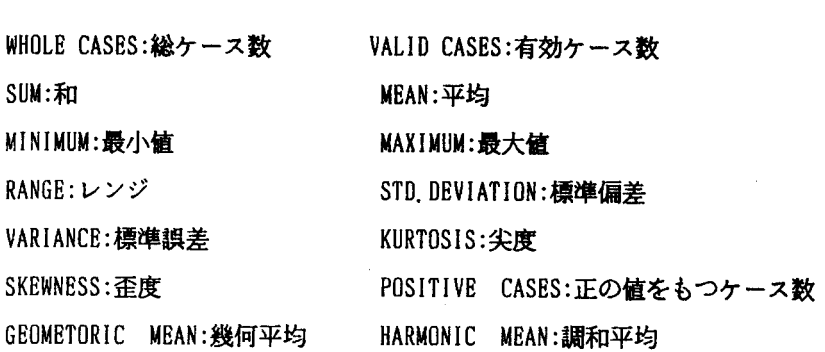

例:身長(LENG)について基本統計量を、性別 (SEX)に計算する。

#### ANALYST\_ STAT LENG

# STAT\_ <u>OPTION GROUP(SEX)</u><br>STAT n<br>Ti<br>Ti

AAnbnb

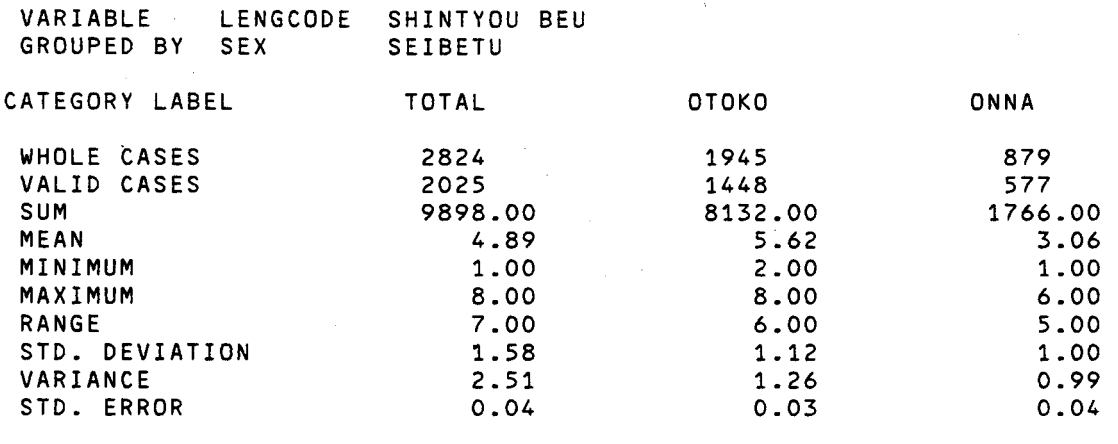

\*\*\*

(4)グラフ出力

ANALYSTには、数値データやカテゴリデータを集計して、結果を統計グラフとして各 種図形表示媒体 (NLP WDS GDP等)に出力する機能をもっている。 準備として、 ANALYSTモードでグラフィック環境設定のコマンドをキーインする必要が ある。

ANALYST GRAPHICS

以後グラフ作成コマンドが入力できる。グラフモードを終了したいときは、 GRAPHENDとキー インすればよい。

但し、グラフ出力が出来るのは、センター内では、ワープロ端末のWDS (F6658) と特殊端末室に設置しているグラフィックディスプレイGDP (F9434B、F9431C) だけである。

グラフは、①散布図・折れ線グラフ (GPLOTコマンド)

②棒グラフ (BARコマンド)

③円グラフ (PIEコマンド)

④多角形グラフ (STARコマンド)

⑤立体棒グラフ (BLOCKコマンド)

がある。

グラフ出力する場合、プロットシンボル、ハッチングパターンの選択、出力形態(例えば,昇 順、降順等)をどうするか、文各セグメントラベルの表示をどうするかなど、グラフ出力の体 裁を整える必要がある。そのためにグラフ体裁の変更コマンドとして、 GSETコマンド/サプコ マンドが用意されている。ここではそのコマンドの詳しい説明は省略しますが、次に説明する グラフ出力例では、単位を表示するため、 GRAPHICSモードにおいて、あらかじめ GSET JUNIT(1) (単位:「人」と表示する) が入力されているものとする。

グラフ出力例を次に示す。尚、コマンド及びオペランドの詳細な内容については、 rANALYST/GRAPHICSコマンド説明書」を審照されたい。

①散布図・折れ糠グラフ

例:学部別 (GAKUBU)を横軸、身長 (LENG)を縦軸にして、平均値をプロットし、糠で結ぶ。

vl 訂-- GPLOT OPTION LINE PLOT GPLOT\_ ANALYST\_ GPLOT GAKUBU=LENG -ang'UEEU E<br>E l<br>I d<br>C

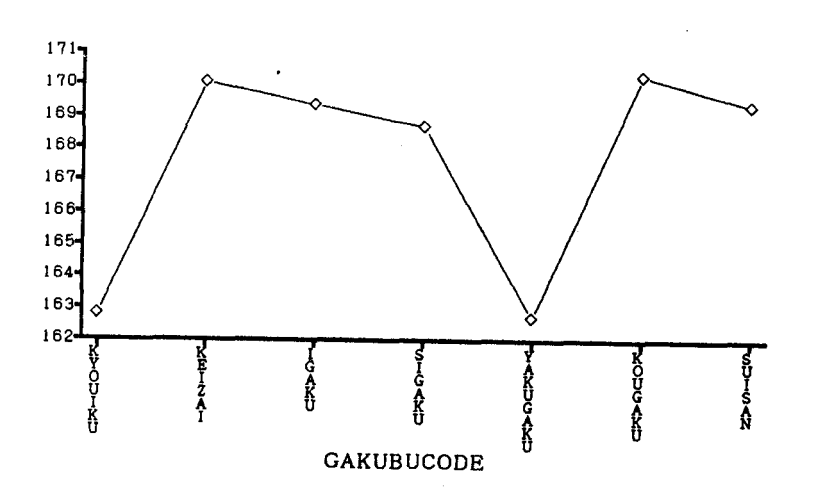

②棒グラフ

例:体重別 (WEIGCODE)の人数を性別(SEX)でグループ集計して、連立棒グラフを作成する。

ANALYST\_ BAR WEIGCODE BAR\_ **QPTION GROUP(SEX)** 

BAR\_

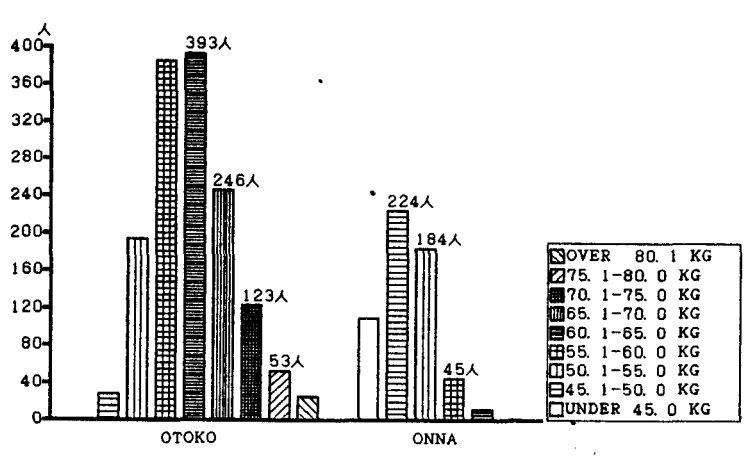

TAI JYU BETU

例:体重別 (WEIGCODE)の人数を性別 (SEX)でグルーフ・集計して、積み上げ棒グラフを作成する。

ANALYST\_ BAR WEIGCODB BAR\_ OPTION GROUP (SEX) STACK

BAR\_

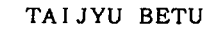

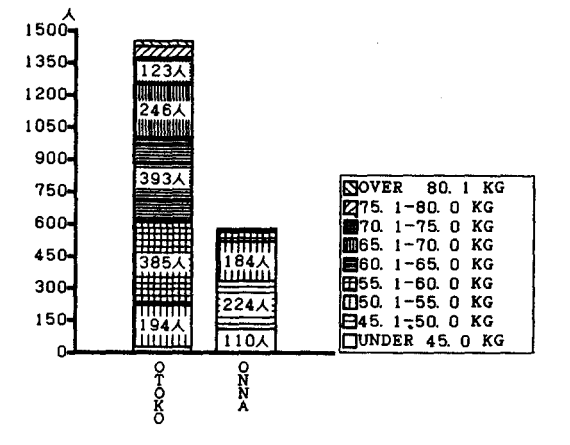

③円グラフ

例:身長別(LENGCODE)人数を性別(SEX)でグループ集計して、2つの単純円グラフを作成する。

ANALYST\_ PIE LENGCODE PIE\_ OPTION GROUP(SEX) PIE\_

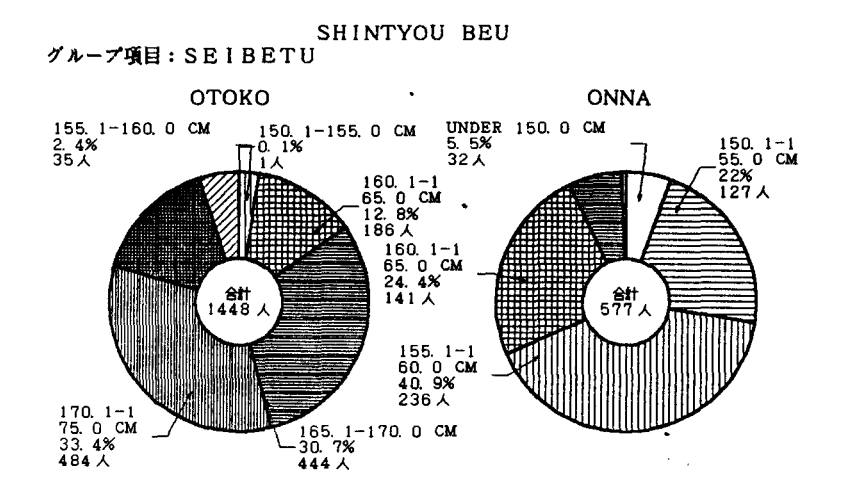

例:身長別 (LENGCOOE)人数を性別 (SEX)でグループ集計して、階層円グラフを作成する。

ANALYST\_ PIE LENGCODE PIE\_ OPTION GROUP(SEX) LEVEL PIE\_

グループ項目 :SEIBETU

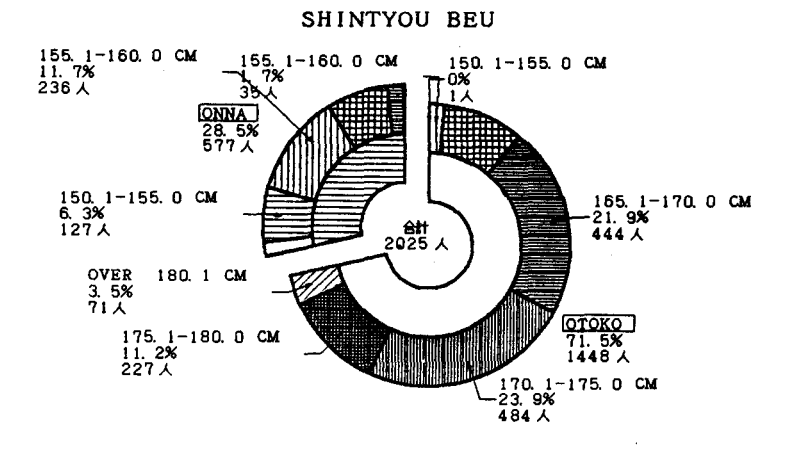

 $\sim$ 

例:体重別(WEIGCODE)人数を性別(SEX)でグループ集計して、レーダチャートで作成する。

ANALYST\_ STAR WEIGCODE

STAR\_ OPTION RADAR GROUP(SEX)

STAR\_

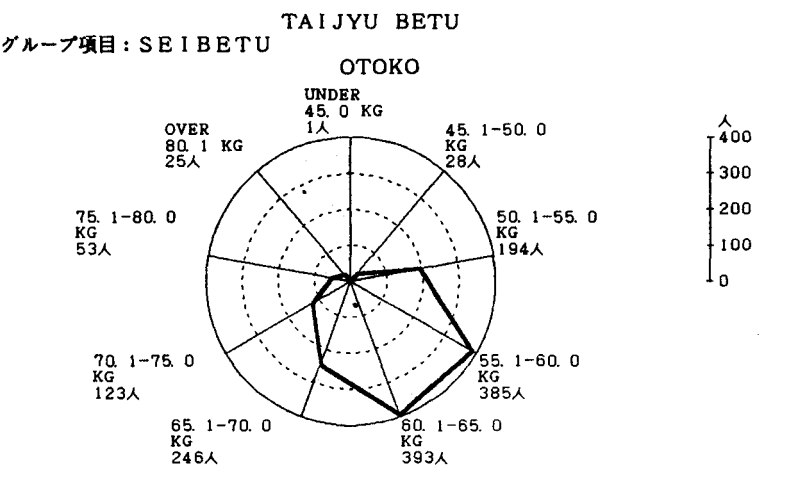

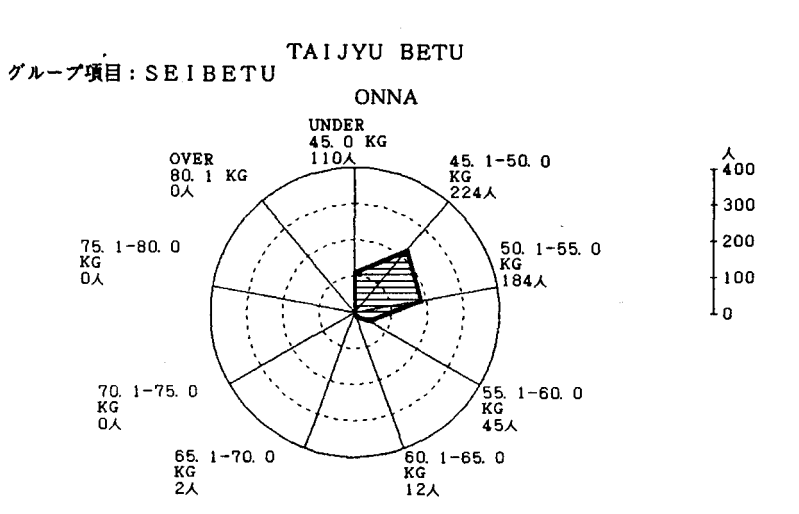

例:体重別 (WEIGCODE)人数と学部別 (GAKUBU)人数を、性別 (SEX)にクロス度数集計して立体棒グ ラフを作成する。

ANALYST\_ BLOCK GAKUBU/WEIGCODE

BLOCK\_ OPTION GROUP(SEX)

BLOCK\_

グループ項目 :SEIBETU OTOKO

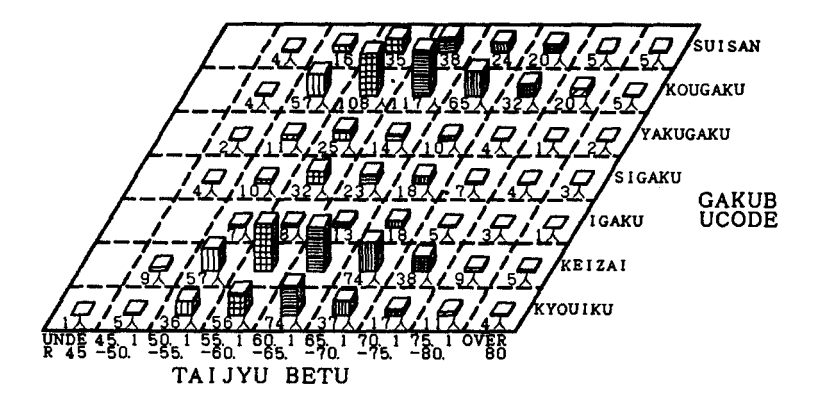

#### グループ項目 :SEJBETU ONNA

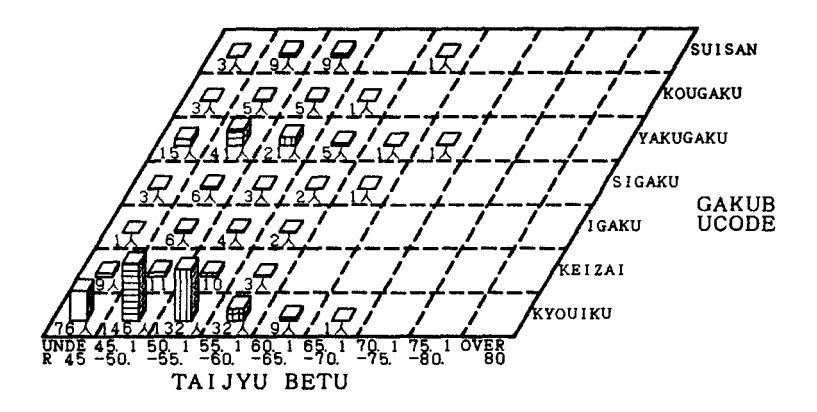

例:体重別(WEIGCODE)人数と学部別(GAKUBU)人数を、性別(SEX)にクロス度数集計して立体棒グ ラフを積み上げて作成する。

ANALYST\_ BLOCK GAKUBU/WEIGCODE BLOCK OPTION GROUP (SEX) STACK BLOCK\_

グループ項目 :SEIBETU

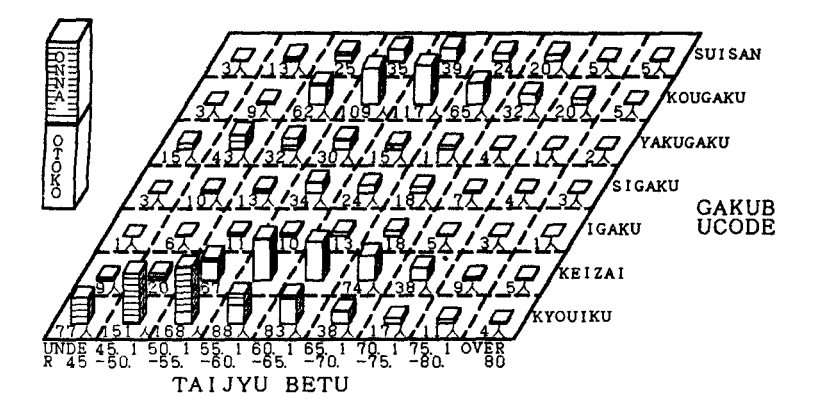

9. おわりに

以上、 「統計処理パッケージANALYUSTJの概要である。

ANALYSTを用いて分析する場合には、次の4つのケースが考えられる。

- ①変数名、変数ラベル、カテゴリーラベルの定義、変数変換、欠測値指定、処理コマン ド、データなどすべて会話型で逐次入力する。
- ②データ入力のみファイルから入力し、他は①と同様に会話型で逐次入力をする。
- ③変数名、変数ラペル、カテゴリーラベルの定義、変数変換、欠測値指定、処理コマン ドなどをあらかじめテキスト編集エディタ(英数字のみの場合EDITコマンド、日本 語も用いる場合PFD)で、データセットに作成しておき、それをANALYST独自 MACRO機能として利用する。もちろん、データもファイルからの一括入力を行う。
- ④分析をパッチ処理で行うこととし、③とほぼ同様にテキスト編集エディタを用いて、 コントロールカードとしてエキスト編集エディタで作成し、 SUBMITする。

ただし、 ANALYSTで分析しなければならなくなるのは、ほとんどが変数やカテゴリ ー値が多い場合である。その際、①、②のように会話型で逐次入力するのは事実上不可能で ある。使用形態としては、特に最初の段階では③、④の形態が現実的である。

なお、「ANALYST」の詳細な内容については、下記マニュアルを参考されたい。

参考マニュアル 一

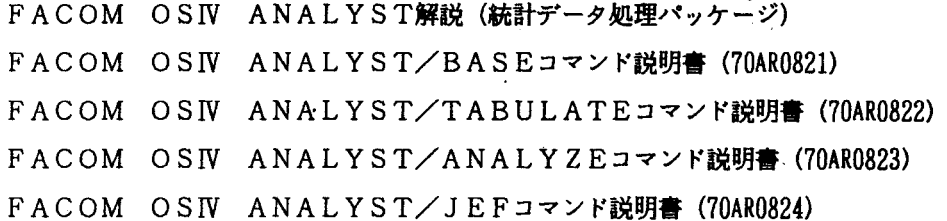